# **1. immatricolazione dottorati di ricerca 39° ciclo**

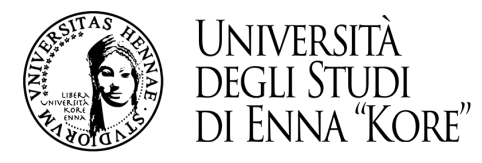

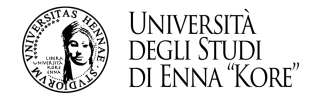

### 1.1 cliccare su menu

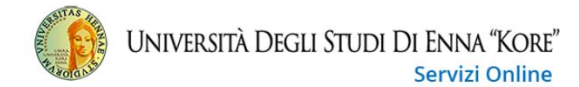

### Area Utenti Registrati - Benvenuto UTENTE PROVA

Il serivizio nasce per consentire agli utenti registrati di completare l'immatricolazione ad uno dei corsi dell'Offerta Formativa dell'Ateneo. Per procedere con l'immatricolazione clicca sul link "Segreteria" e poi su "Immatricolazione"

Per procedere con l'Iscrizione alle Scuole di Specializzazione per le attività di Sostegno clicca su Menù, in alto a destra, "Segreteria" e poi su "Test di Ammissione"

### 1.2 cliccare su segreteria

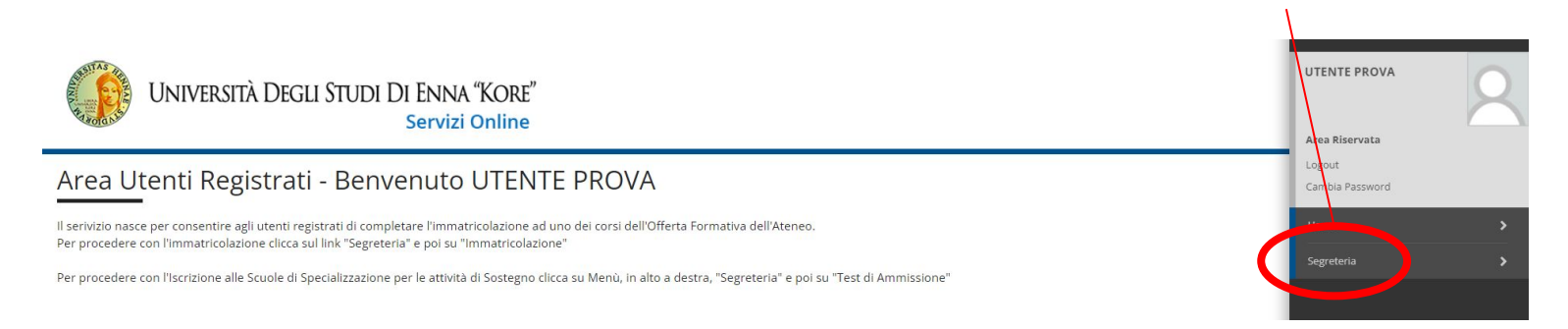

MENIL

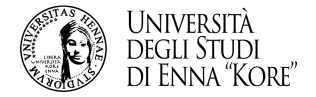

### 1.3 cliccare immatricolazione

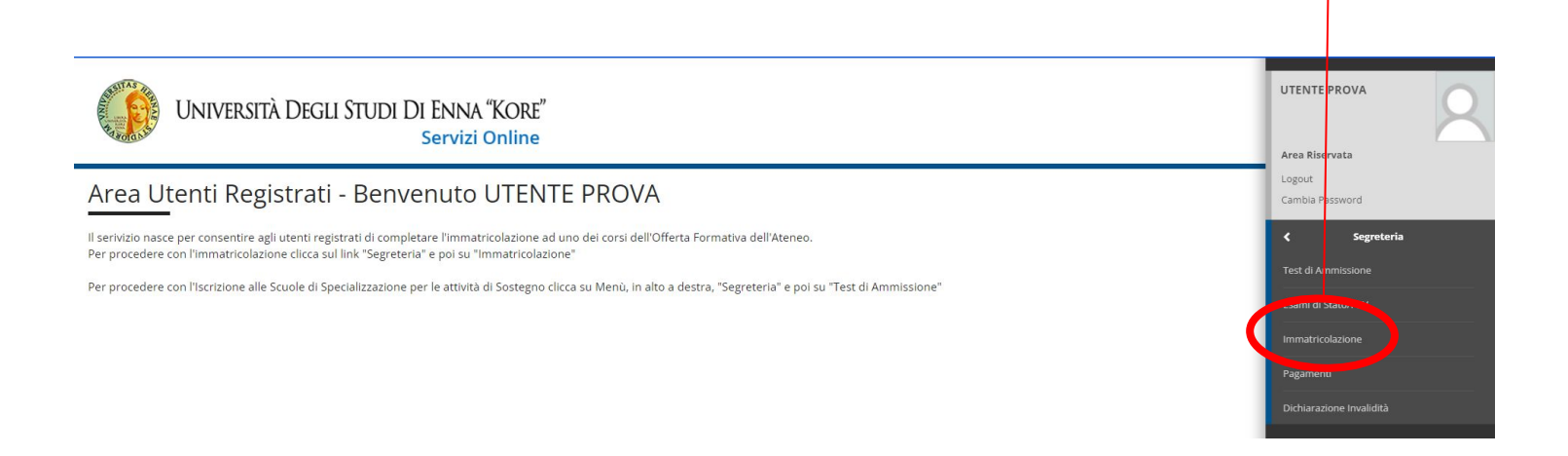

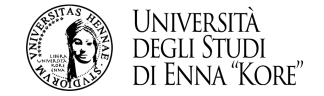

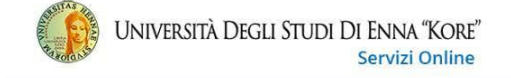

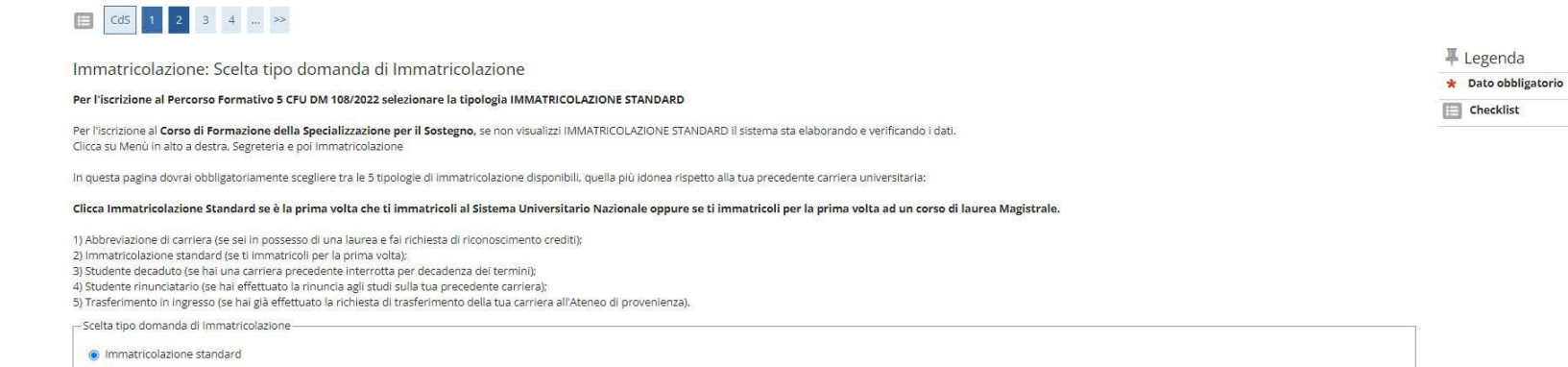

Avanti

Indietro

- selezionare immatricolazione standard
- cliccare tasto avanti

 $\equiv$ 

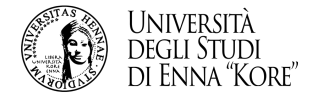

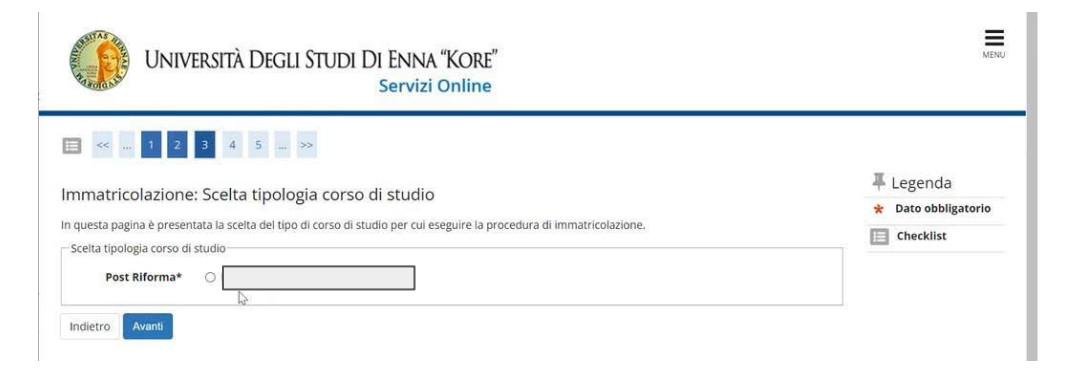

1.6

scelta

- selezionare dottorato di ricerca

- selezionare il campo corrispondente alla

- cliccare tasto avanti

- cliccare tasto avanti

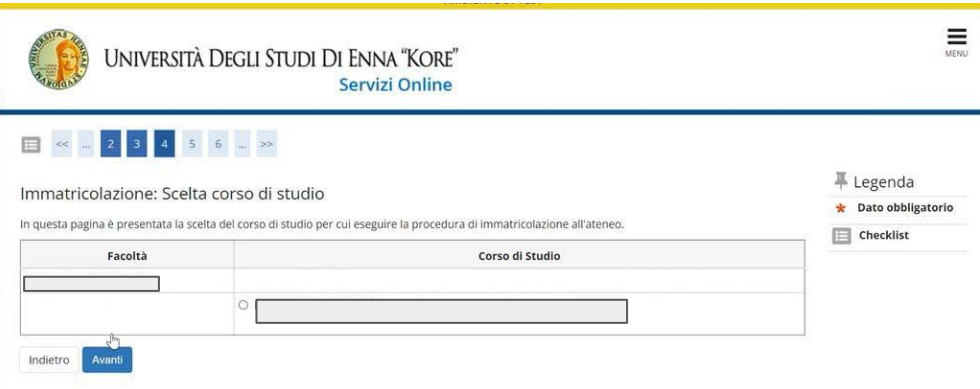

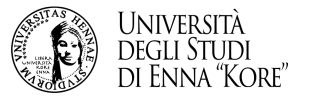

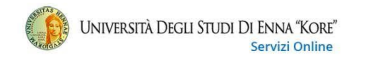

#### $\begin{array}{|c|c|c|c|c|c|}\hline \rule{0pt}{1ex}\rule{0pt}{2ex} \mathbf{3} & \mathbf{4} & \mathbf{5} & \mathbf{6} & \mathbf{1} & \ldots & \mathbf{8} \\\hline \end{array}$ 田

Conferma Indietro

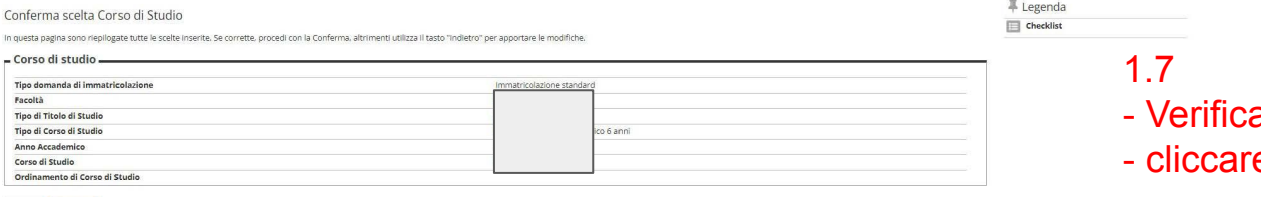

1.8

are il riepilogo e tasto conferma

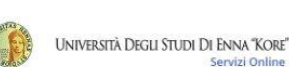

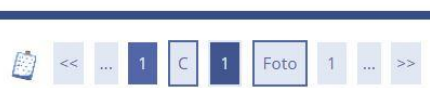

Servizi Online

## MENU

Dichiarazioni di invalidità

In questa pagina sono riportate tutte le dichiarazioni di invalidità. Da questa pagina è possibile visualizzarne i dettagli e eventualmente effettuarne l'eliminazione

 $\equiv$ 

-Lista dichiarazioni di invalidità

Non sono al momento inserite dichiarazioni di invalidità

Inserisci nuova dichiarazione di invalidità

#### Indietro Avanti

- inserire eventuali dichiarazioni di invalidità - cliccare tasto avanti

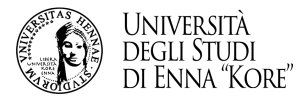

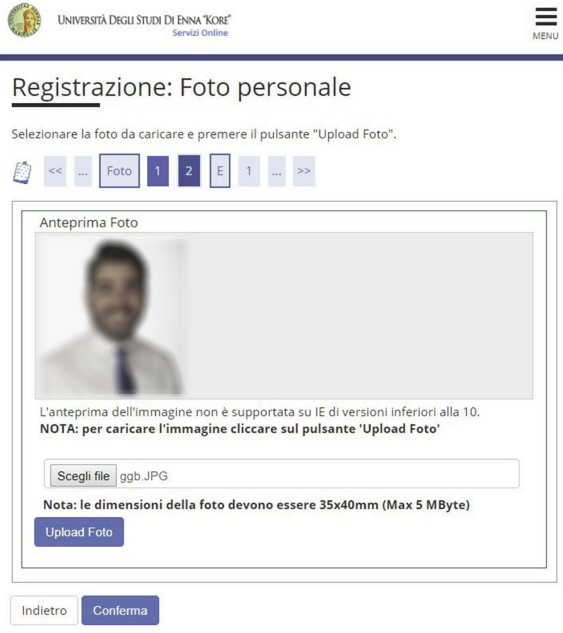

- caricare la foto in formato .jpg
- cliccare tasto conferma

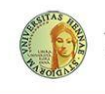

### UNIVERSITÀ DEGLI STUDI DI ENNA "KORE" Servizi Online

### 

#### Dati del Titolo di scuola superiore

Inserisci adesso il tipo di maturità, l'anno di conseguimento e il voto. Se hai frequentato l'anno integrativo compila anche i restanti campi.

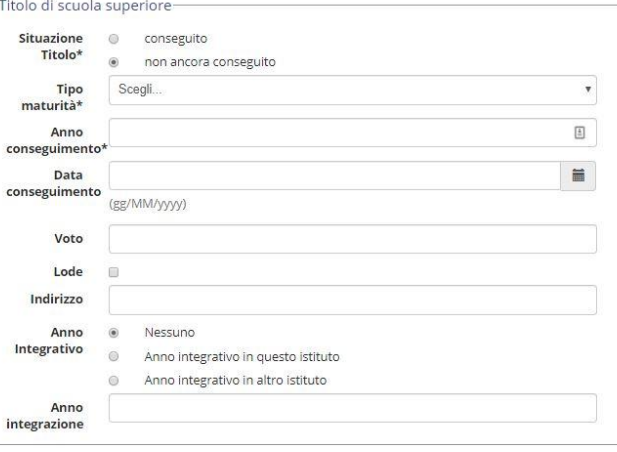

#### Procedi Indietro

1.10

compilare i campi relativi al titolo di scuola superiore - cliccare tasto procedi

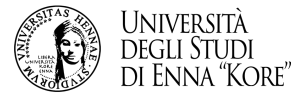

 $\equiv$ 

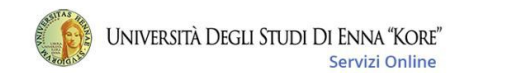

### **2** < - 1 F 1 2 3

#### Immatricolazione: Dati immatricolazione

In questa pagina vengono richiesti altri dati necessari all'immatricolazione. E' obbligatorio indicare l'anno accademico e la data di prima immatricolazione nel sistema universitario per coloro che hanno avuto una carriera universitaria precedente (rinunciatario, decaduto o seconda laurea).

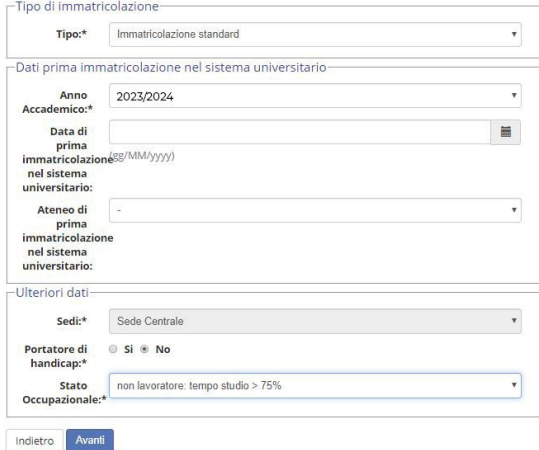

### 1.11

- compilare i campi richiesti
- cliccare tasto avanti

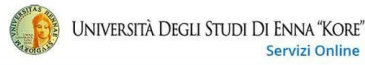

 $\begin{array}{|c|c|c|c|c|}\hline 1&2&3&1\\ \hline \end{array}$  $\qquad \qquad \blacksquare$ 

Conferma scelte precedenti Deal formatules leaders

In questa pagina sono riepilogate tutte le scelte inserite. Se corrette, procedi con la Conferma, altrimenti utilizza il tasto "Indietro" per apportare le modifiche.

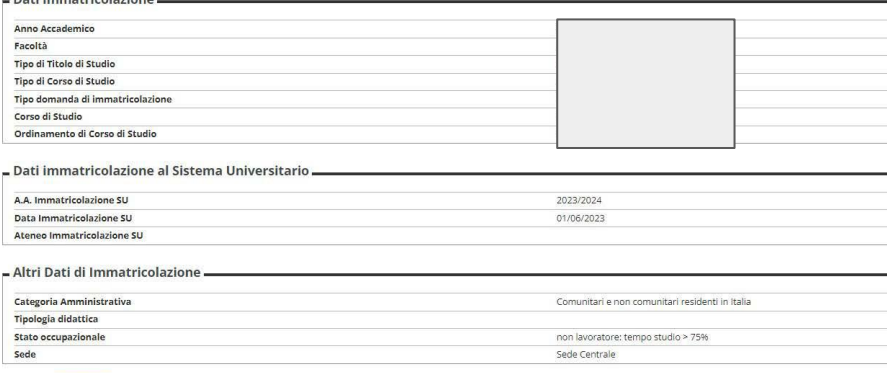

Conferma Indietro

### 1.12

### - verifica e conferma i dati inseriti

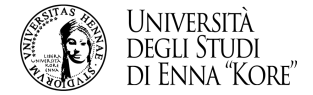

### UNIVERSITÀ DEGLI STUDI DI ENNA "KORE" Servizi Online

 $\equiv$ 

#### Immatricolazione

In questa pagina sono presentati i dati inseriti durante la procedura di immatricolazione. Se tutti i dati sono corretti, si può procedere alla visualizzazione e stampa del documento di immatricolazione.

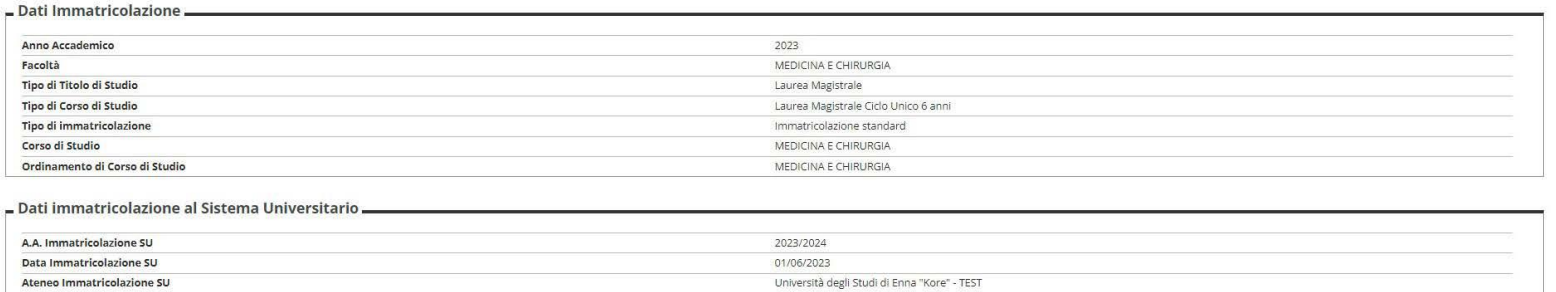

#### - Dati di immatricolazione Ateneo di Provenienza

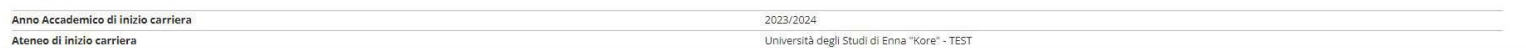

Non sono presenti allegati alla matricola

Procedi con una Nuova Immatricolazione Stampa Domanda di Immatricolazione

 $\overline{2}$ Pagamento on-line

- 1.13- stampa la domanda
- cliccare sul pagamento on line

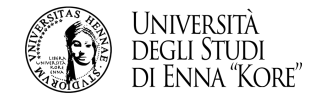

selezionare la tassa

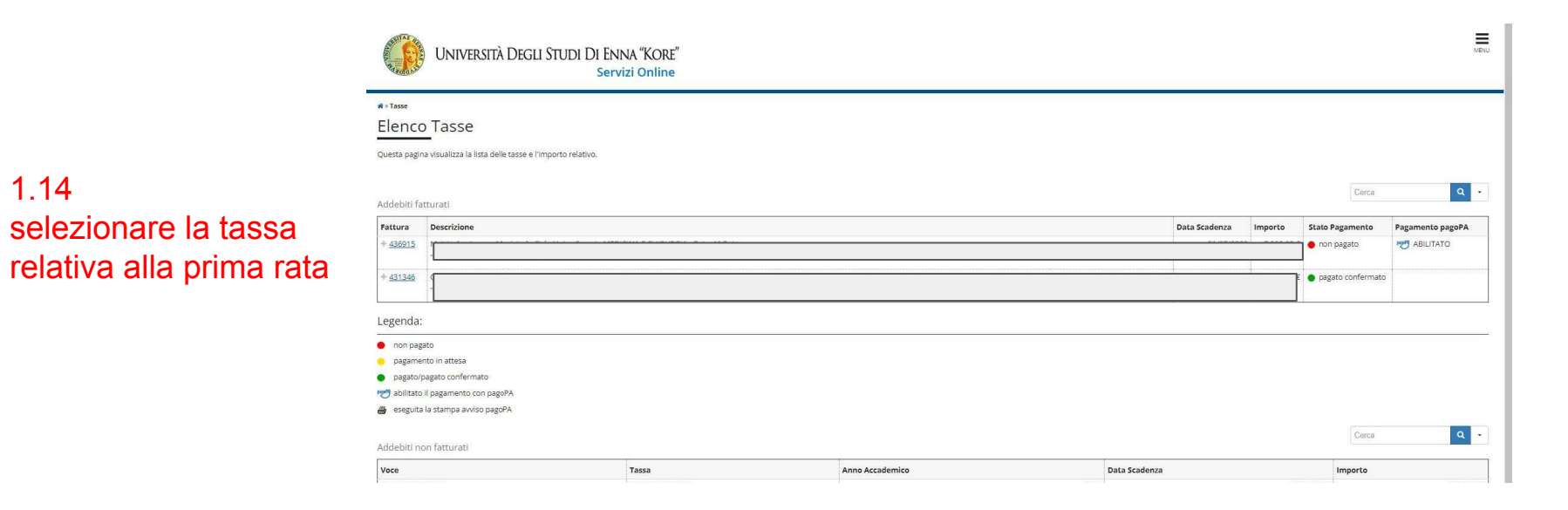

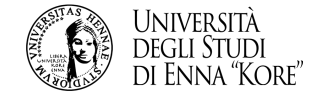

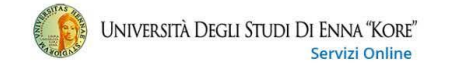

#### W > Elenco Tasse > Tasse

#### Dettaglio Fattura

#### - Fattura 436915 -

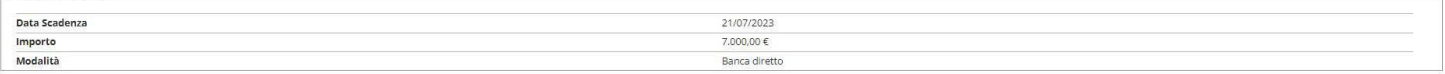

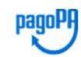

Verrà richiesto di scegliere il Prestatore di Servizi di Pagamento (es. una banca o un altro istituto di pagamento) e relativo servizio da questo offerto (es. addebito in conto corrente, carta di credito, bollettino postal Del Pagamenti - SPC" gestito dall'Agenzia per l'Italia Digitale. Altre Informazioni al link: www.agid.gov.it

#### Tasse

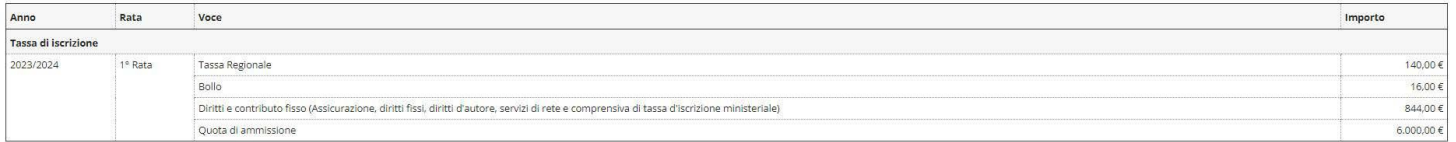

Paga con pagoPA Stampa Avviso per pagoPA

Stampa Bollettino Bancario

 $\prod_{\text{MENU}}$ 

#### Indietro

### 1.15 effettuare il pagamento scegliendo una delle due modalità previste